# How to Manual Registration?

[1.0]

Roseanne Lee [22/03/2021]

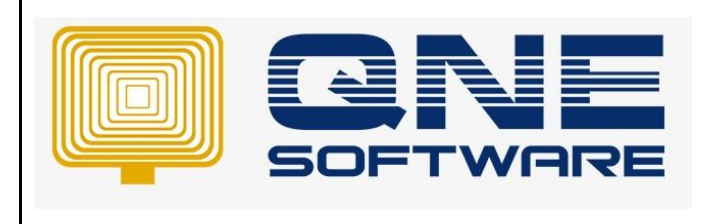

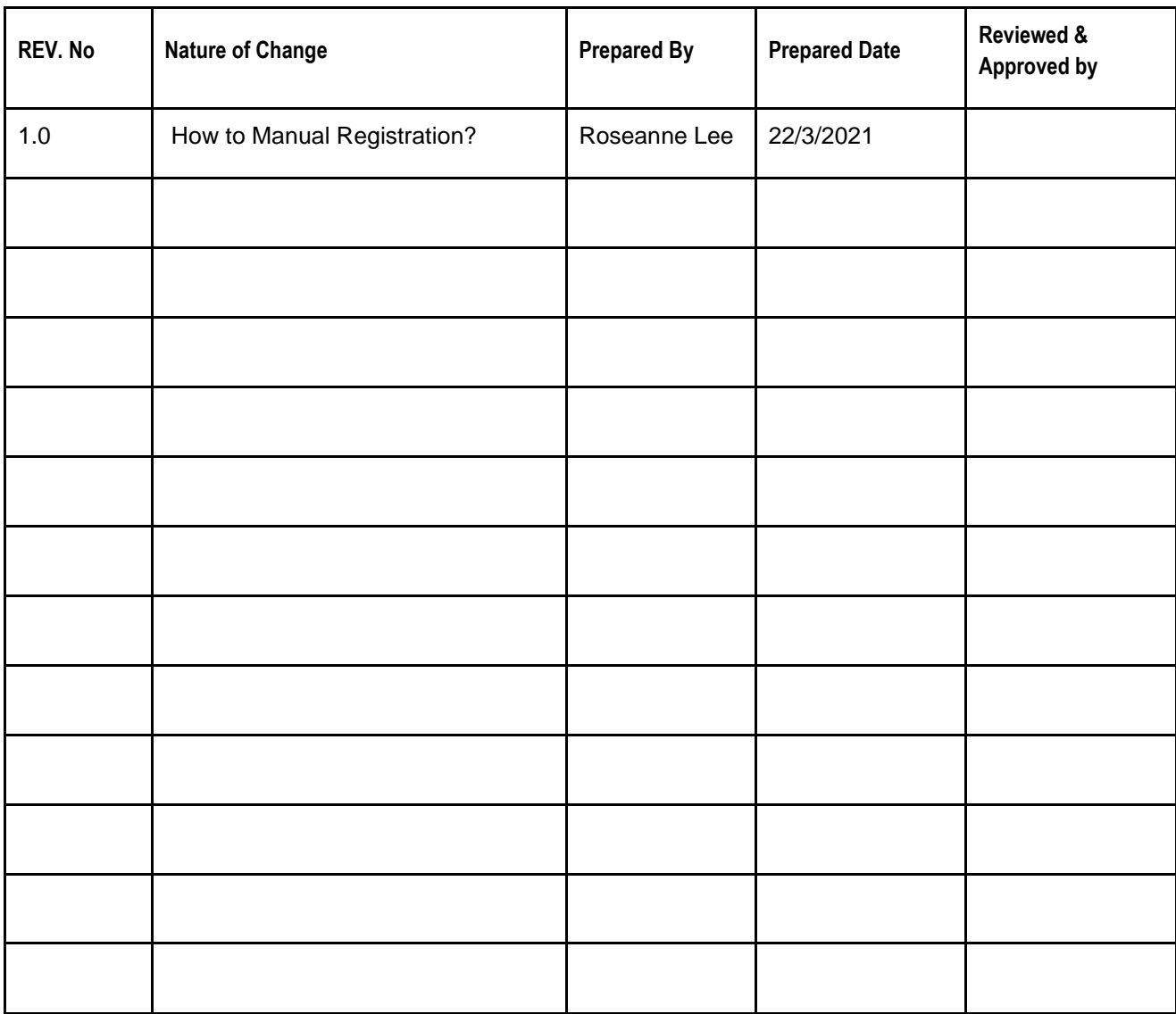

**Amendment Record**

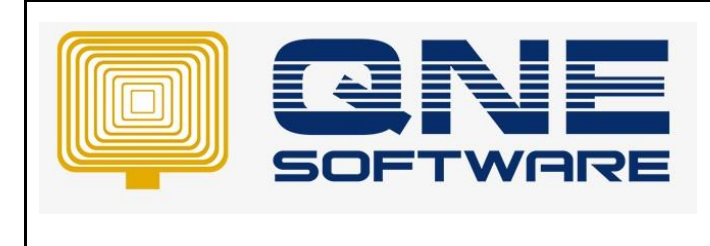

**Product : QNE Optimum Version: 1.00**

**Doc No : 1 Page No: 2 of 6**

## SCENARIO

When I want to register the database, system will prompt for Manual Registration, what should I do?

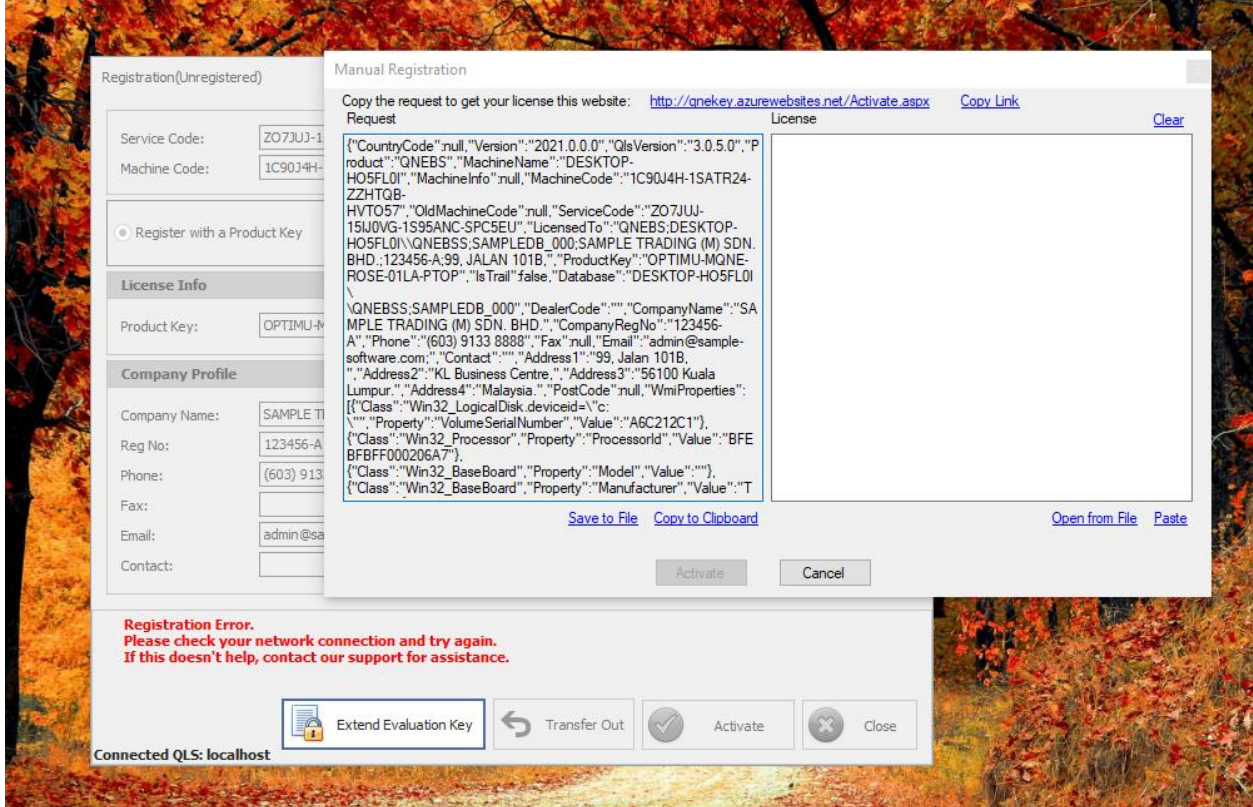

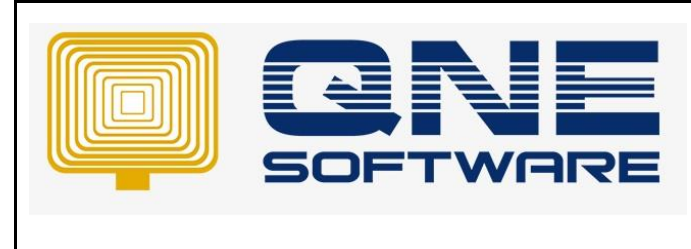

**Product : QNE Optimum Version: 1.00** 

**Doc No : 1 Page No: 3 of 6**

# SOLUTION

1. Click Copy Link

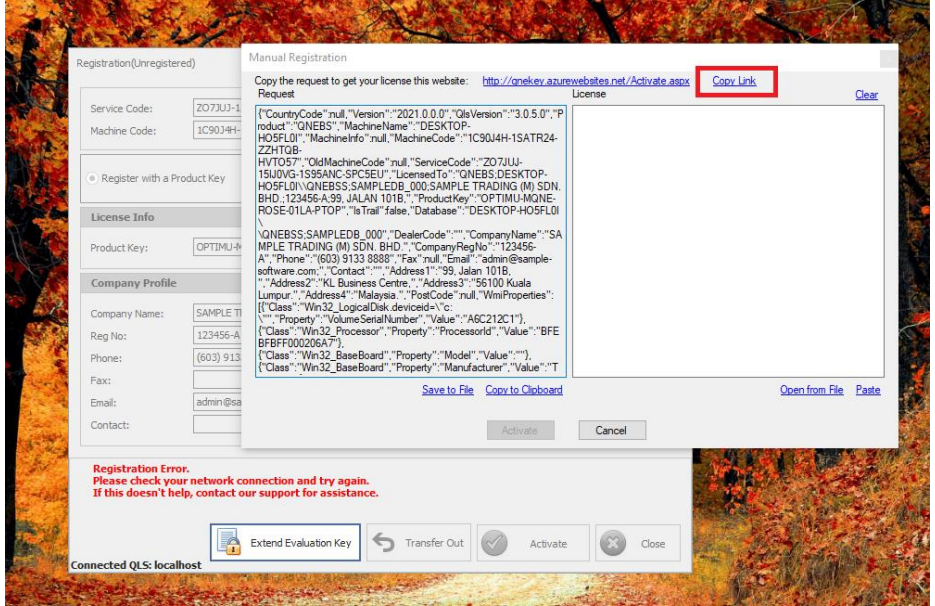

#### 2. Paste it in a website

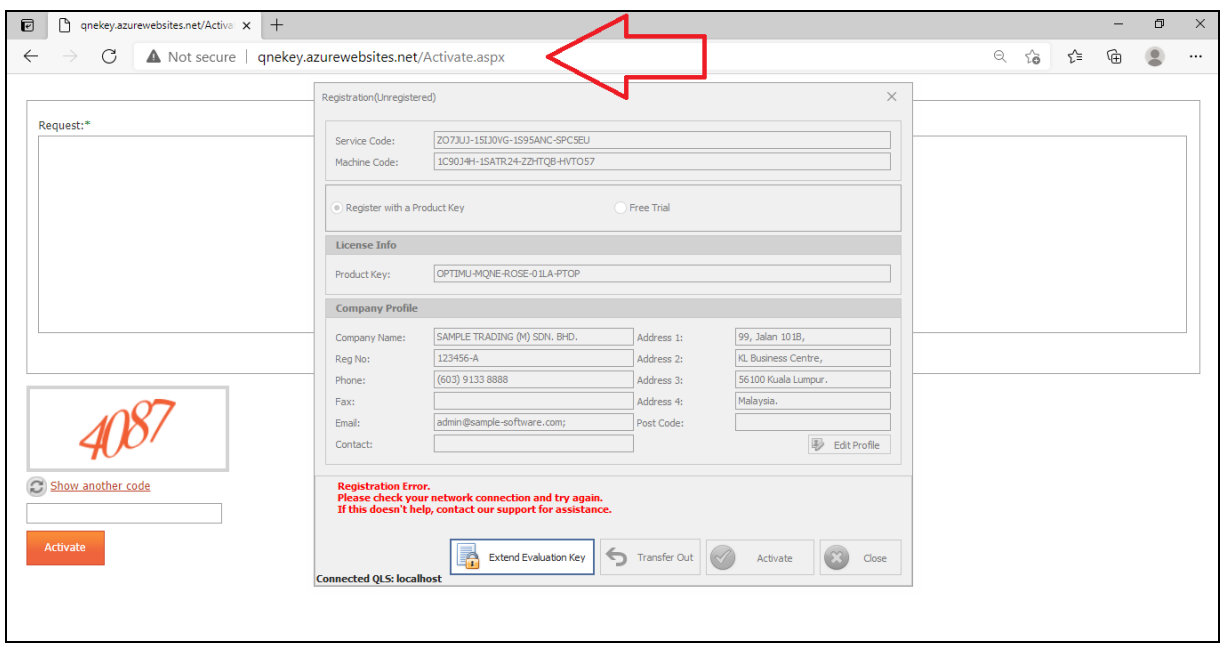

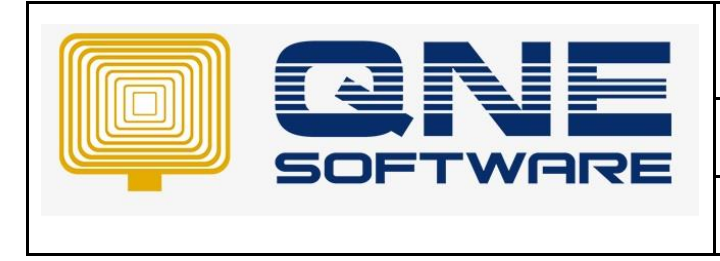

**Product : QNE Optimum Version: 1.00**

3. Go back to Manual Registration, click "Copy to Clipboard"

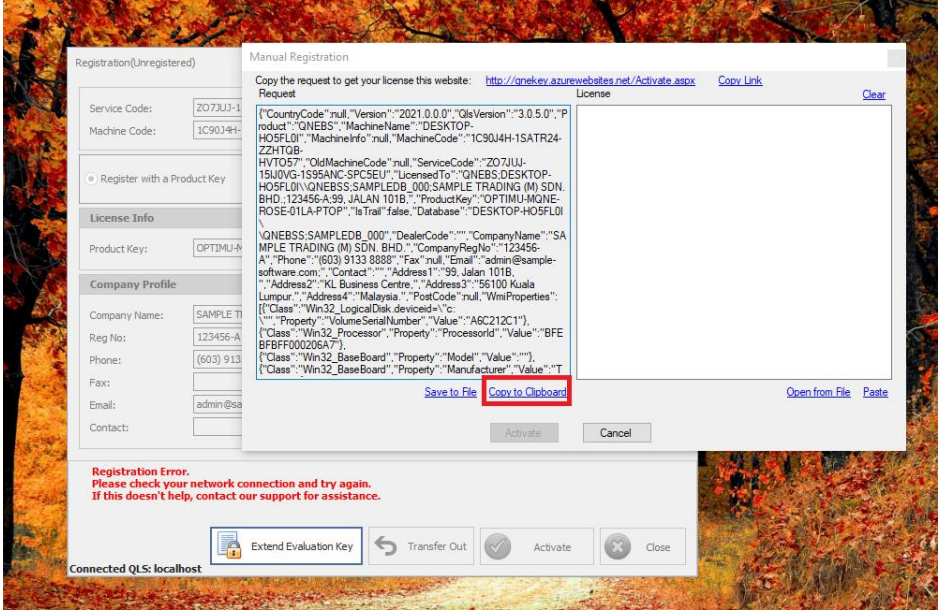

4. Go to Azurewebsite, Ctrl V and paste it "Request" column, then update the code and click Activate

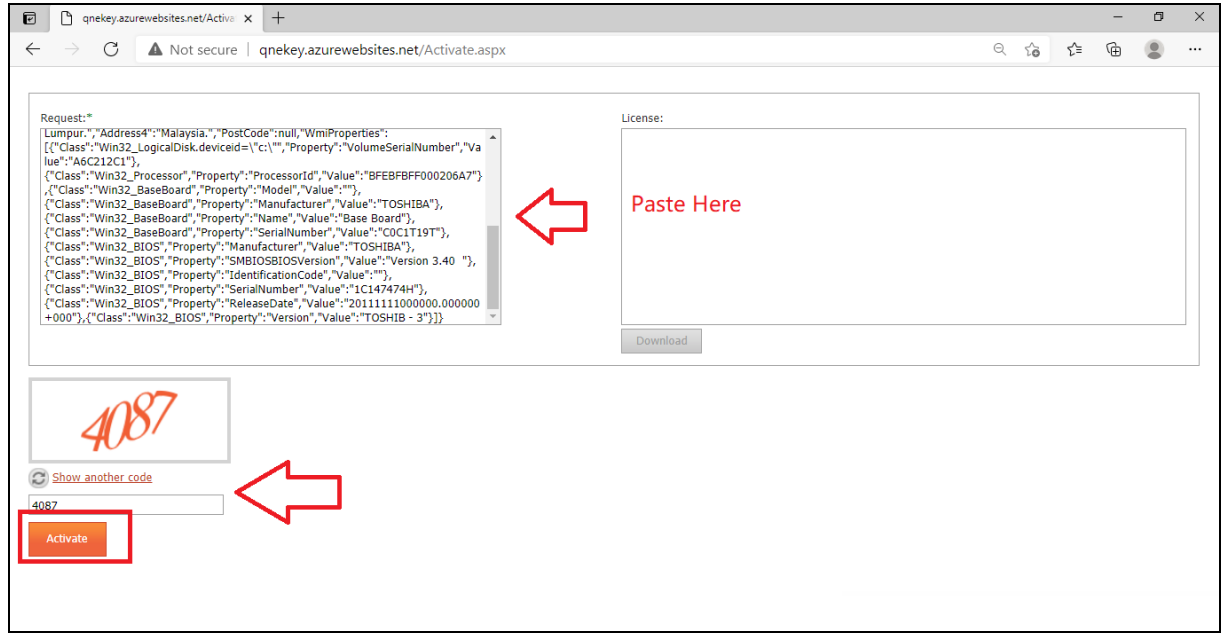

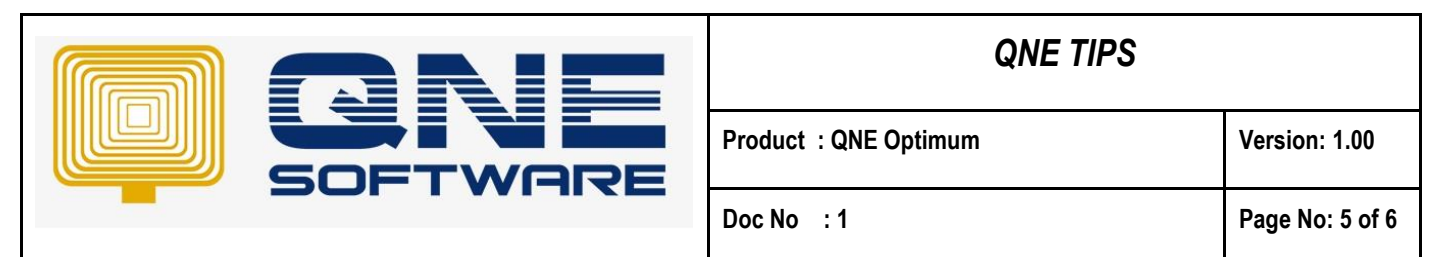

5. The system will display the "License", in the "License" column, Ctrl A to high light All and Ctrl C to copy or you can click on Download

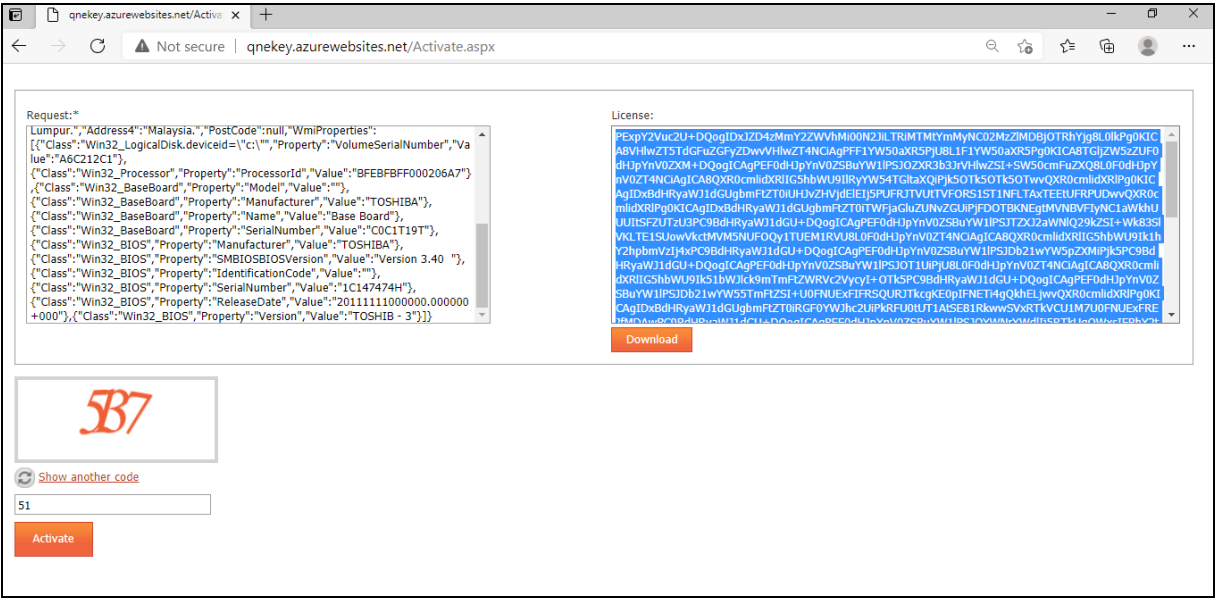

6. Go back to Manual Registration  $\rightarrow$  Ctrl V to paste in "License" column or Open from File

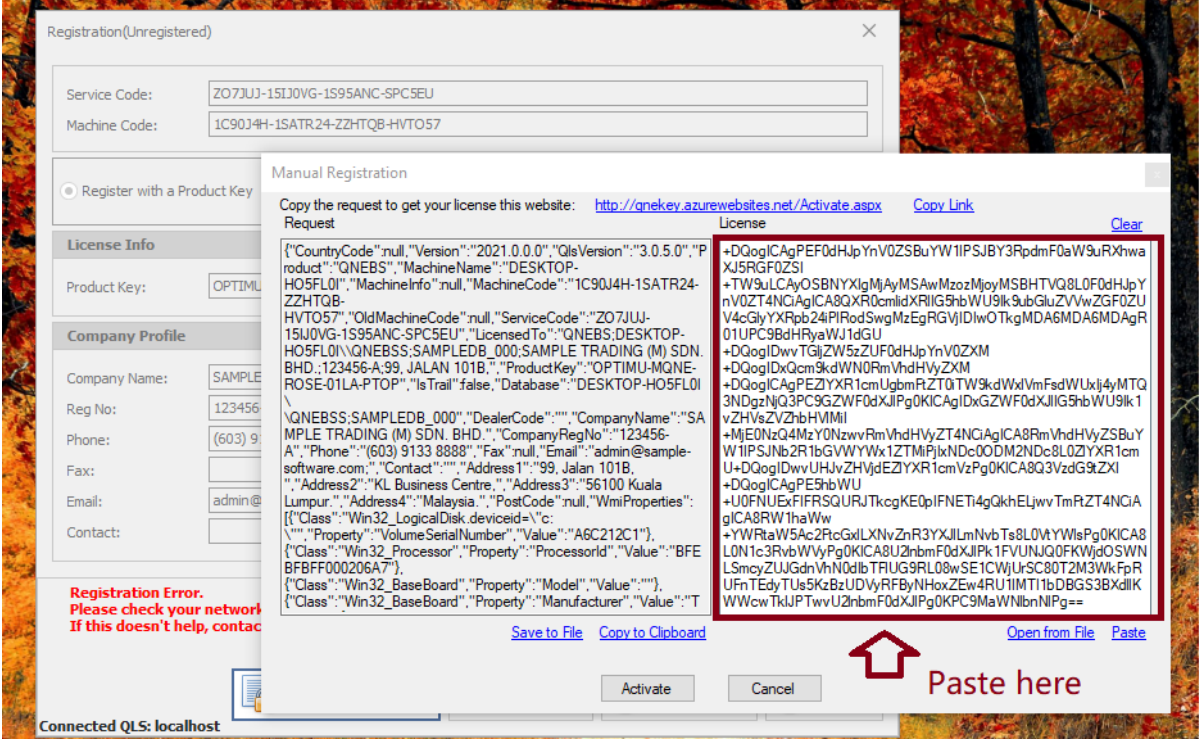

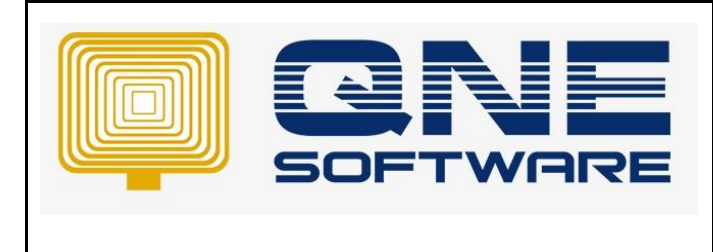

### 7. Then you can register successfully

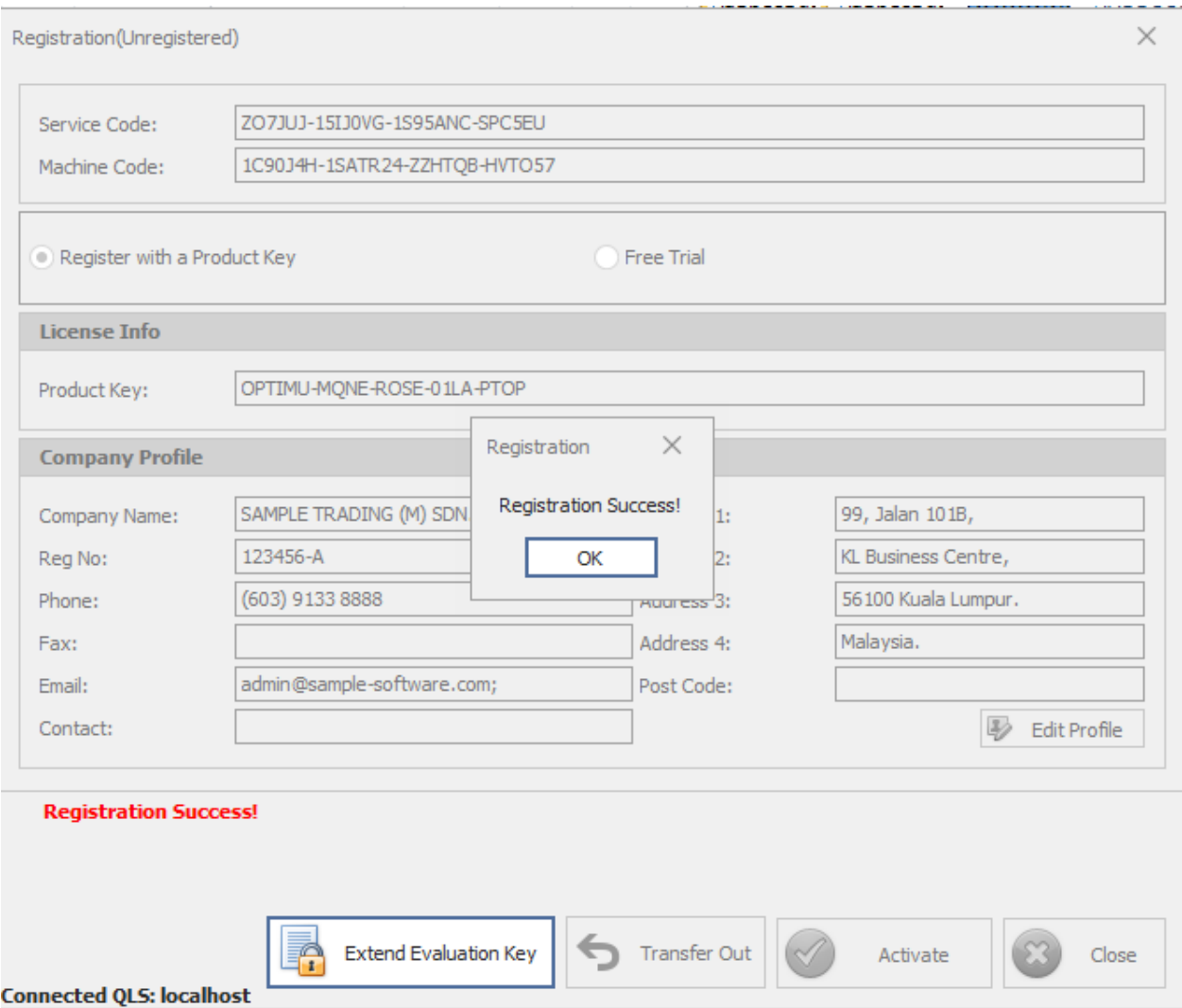